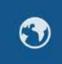

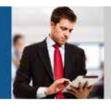

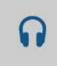

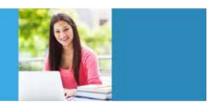

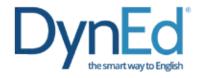

## 戴耐德课件(Android 版本)安装指南 DynEd Pro Courseware Installation Guide- Android

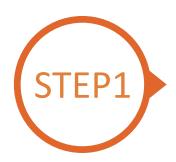

## 找到戴耐德 PRO 课件 App

Finding and Downloading the DynEd Pro Android Installation Files

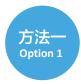

扫描二维码下载 DynEd Pro 课件 App Scan the QR code to download the DynEd Pro App.

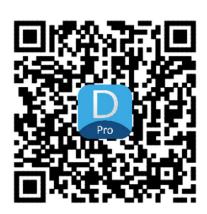

方法二 Option 2

## 登陆安卓市场下载 DynEd Pro 课件

Go to the Android store, search for "dyned," and download the DynEd Pro App.

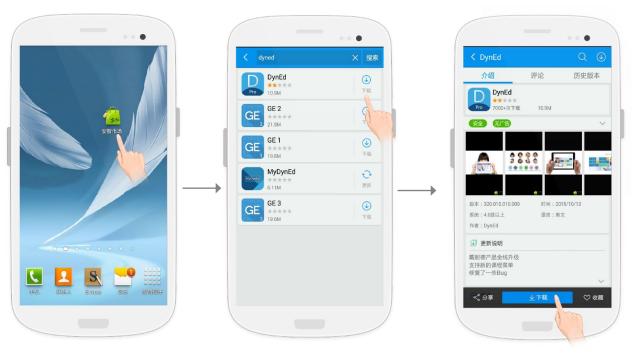

登陆安卓市场 Go to the Android store. 输入 dyned 进行搜索 Search for "dyned" 点击下载 DynEd Pro 课件 App Push here to download the DynEd Pro App.

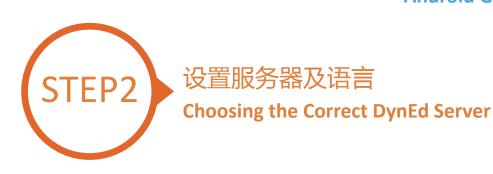

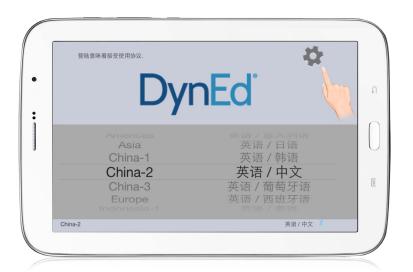

点击右上角齿轮图标进入服务器选择界面 请滑动选择 China-2,再次点击齿轮图标返回登录界面

Click the gear icon in the top right corner and then scroll to select "China 2." Click the gear again to return to the login page.

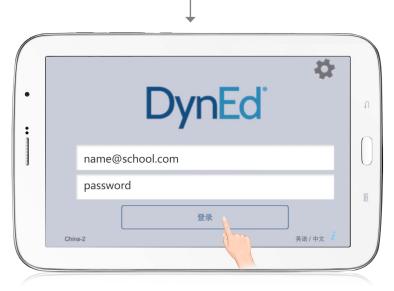

输入学习账号及密码即可进入课件 (请向老师询问学习账号及密码)

Type in your registered student ID and password. (Get this from your teacher.)

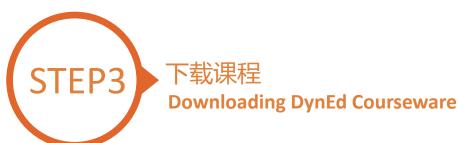

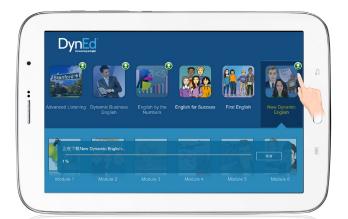

点击箭头图标开始下载所需课程 课件需要全部 100% 下载完毕后方可以打开,若 中途退出下载,下次将从您退出的地方继续下载

 $\frac{\text{http://web2.dyned.com/cgi-bin/WebObjects/faq.}}{\text{woa/wa/faq?id=716}}$ 

Touch the green arrow ① to start the download. If the download is interrupted for any reason, when the download is next attempted, it will start where it left off.

 $\frac{\text{http://web2.dyned.com/cgi-bin/WebObjects/faq.}}{\text{woa/wa/faq?id=716}}$ 

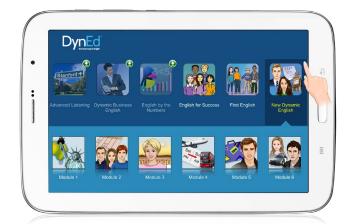

绿色箭头消失代表下载完毕

The green arrow **Q** will disappear once the courseware has been successfully downloaded.

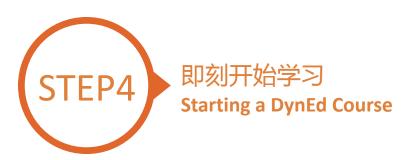

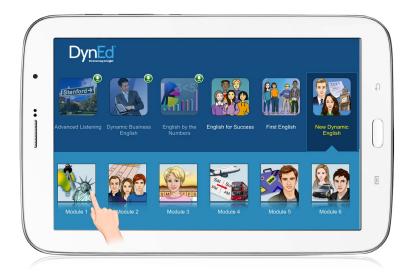

## 点击打开所需课程

Touch the course, and then the desired Unit to open it.

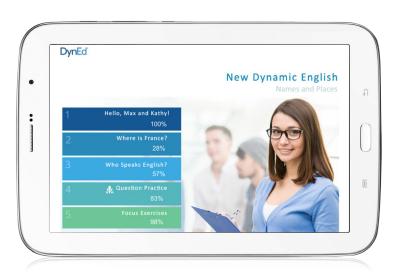

开始学习 ... and enjoy!